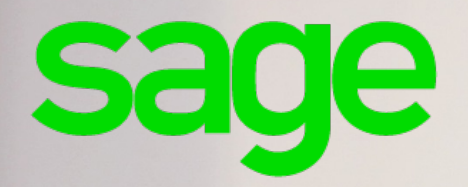

# **Ciel Paye Intégrale 10.0**

**Manuel d'installation Réseau**

Chère Cliente, Cher Client,

Nous sommes heureux de vous compter parmi nos nouveaux clients.

Le produit que vous venez d'acquérir va vous donner l'assurance de travailler avec un logiciel performant et simple à utiliser. Il vous donnera entière satisfaction.

Pour nous permettre de vous apporter le meilleur service possible, nous vous remercions de nous retourner très rapidement toutes les informations nécessaires à votre référencement.

Bien cordialement.

## <span id="page-2-0"></span>Configuration minimale requise

### Versions monopostes

- Windows™ 10.3 ou Windows™ 8.1 (Sauf RT) en 32 ou 64 bits avec Internet Explorer 11.0 minimum requis
- Processeur 1,5 GHz
- 3 Go de Ram
- 1 Go d'espace disque disponible
- Lecteur DVD-Rom
- Une résolution écran de 1024x768 points
- Une connexion internet haut débit
- Un lecteur de PDF (Adobe Reader conseillé)
- Microsoft Office 2003 pour les fonctions Word et Excel
- Une Imprimante laser ou jet d'encre
- Ciel Pilotage nécessite la police de caractères Wingdings3 (installée par défaut avec Microsoft Office) *Uniquement pour Ciel Paye Intégrale*

### Versions réseaux

• Carte réseau Ethernet 100Mbps (Ne nécessite pas de serveur dédié ou de système Windows Serveur).

## Sommaire

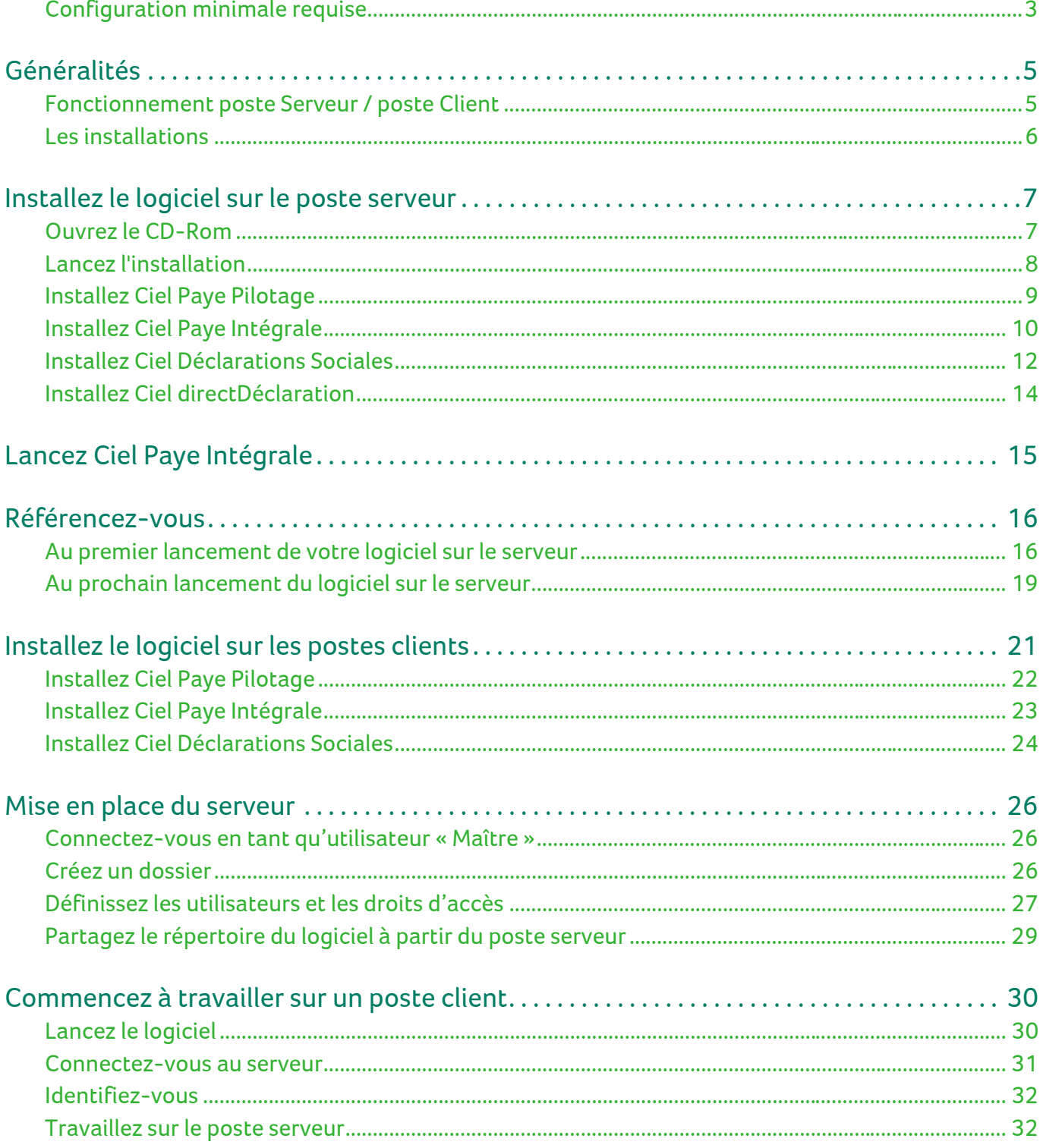

## <span id="page-4-0"></span>Généralités

La version réseau de Ciel Paye Intégrale permet de partager les données entre différents postes et utilisateurs.

Plus concrètement, en réseau vous gérez plusieurs dossiers de paye sur un seul ordinateur. Et, les différents utilisateurs accèdent aux dossiers depuis leur propre poste de travail.

Enfin, vous assurez la confidentialité de vos données par la mise en place d'autorisations d'accès.

### <span id="page-4-1"></span>Fonctionnement poste Serveur / poste Client

La version réseau fonctionne avec un poste serveur et des postes clients :

- **Le poste serveur** Le poste serveur est l'ordinateur qui contient les données de paye, notamment tous vos dossiers.
- **Les postes clients** Les postes clients sont les postes de travail de chaque utilisateur travaillant sur Ciel Paye Intégrale.

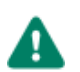

Les utilisateurs ne peuvent pas travailler en même temps sur le même dossier.

### Exemple

Vous avez 3 dossiers de paye et deux postes clients. Les deux postes clients travaillent chacun sur un dossier et la personne qui travaille sur le poste serveur a ouvert le troisième dossier.

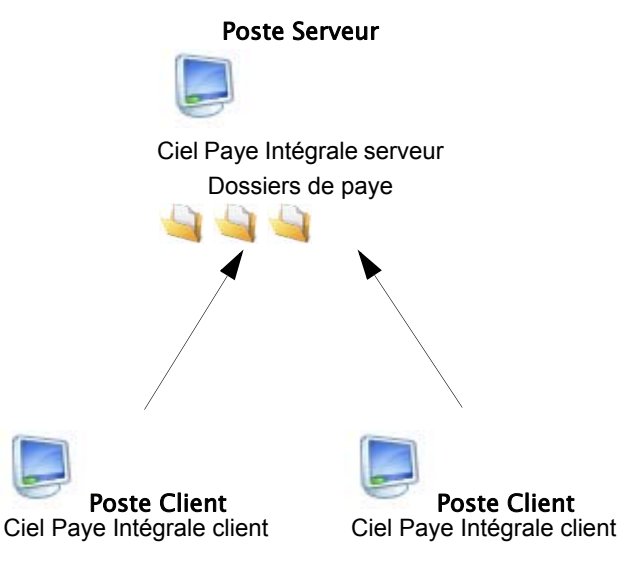

### <span id="page-5-0"></span>Les installations

L'installation de Ciel Paye Intégrale Réseau s'effectue en deux temps :

- 1. **Sur le poste serveur** : vous installez en premier le logiciel sur l'ordinateur qui contiendra les données de paye (serveur de données).
- 2. **Sur chaque poste client** : vous installez ensuite le logiciel sur le ou les ordinateurs qui accéderont aux données.

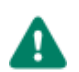

Si vous possédez une version antérieure de Ciel Paye, il est conseillé de sauvegarder vos dossiers avant d'installer la version Ciel Paye Intégrale.

## <span id="page-6-0"></span>Installez le logiciel sur le poste serveur

Vous devez en premier installer l'application sur l'ordinateur qui contiendra les données de Ciel Paye Intégrale.

### <span id="page-6-1"></span>Ouvrez le CD-Rom

- 1. Sur le poste serveur, insérez le CD-Rom dans le lecteur prévu à cet effet.
- 2. Attendez l'ouverture automatique du CD-Rom.

Si le CD-Rom ne s'ouvre pas automatiquement après quelques secondes, vous devez effectuer certaines opérations, par exemple sous Windows XP :

- Cliquez sur le bouton [Démarrer] et sélectionnez la commande **EXÉCUTER**.
- Saisissez le nom du lecteur CD-Rom, suivi de la commande\Start.exe).

#### **Exemple**

Si le lecteur se nomme D:, saisissez *D:\Start.exe).*

### <span id="page-7-0"></span>Lancez l'installation

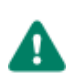

Vous devez disposer de 750 Mo d'espace disque pour installer l'application serveur.

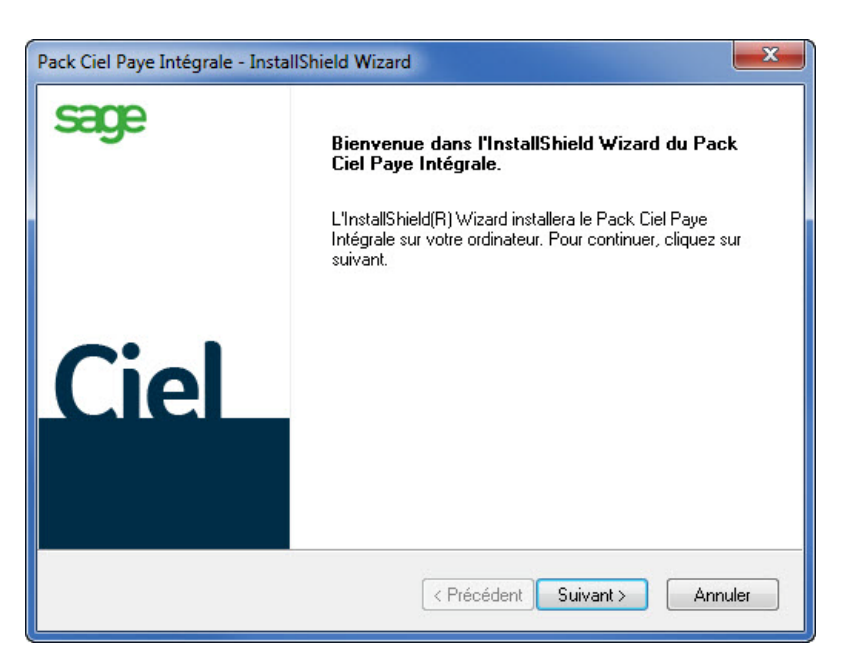

- 3. Après l'insertion du CD-ROM dans le lecteur, la fenêtre d'installation du pack Ciel Paye Intégrale s'ouvre. Cliquez sur le bouton [Suivant].
- 4. Dans l'étape qui s'affiche, cochez **Ciel Paye Intégrale Poste Serveur**.

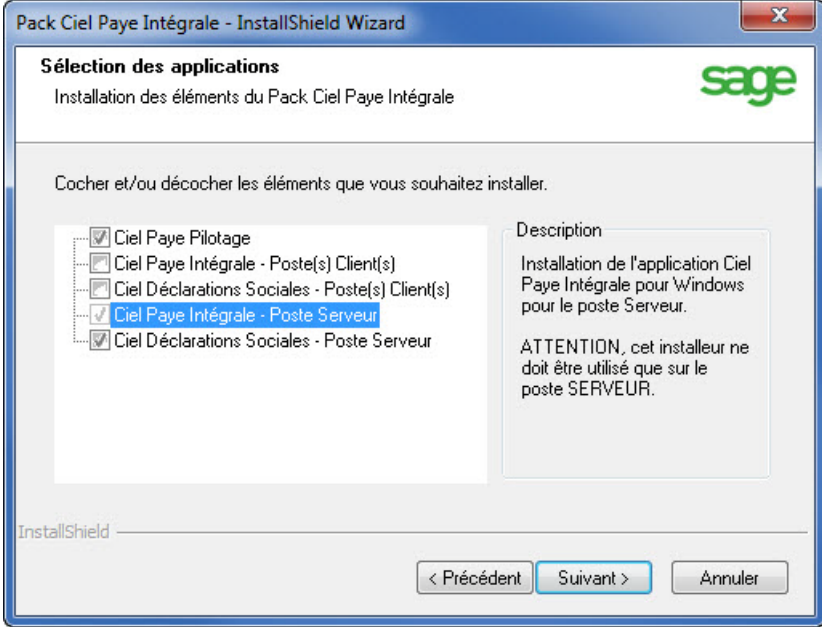

- 5. Cochez également les modules à installer :
- **Ciel Paye Pilotage** : ce module permet d'éditer des données de l'entreprise sous forme de tableau de bord, en vue de leur analyse et de leur présentation dans un document.
- **Ciel Déclarations Sociales Poste Serveur** : ce module permet de récupérer les données de Ciel Paye Intégrale et de générer des DADSU à la norme 4DS, des AED (Attestations Employeurs Dématérialisées) ainsi que la DSN (Déclaration Sociale Nominative).
- 6. Cliquez sur le bouton [Suivant>].
- 7. Dans l'étape qui s'affiche, cliquez sur le bouton [Installer].

### <span id="page-8-0"></span>Installez Ciel Paye Pilotage

Uniquement si vous avez préalablement coché Ciel Pilotage dans la fenêtre précédente.

L'assistant d'installation de Ciel Paye Pilotage vous est proposé, si vous l'avez coché dans la liste des produits à installer.

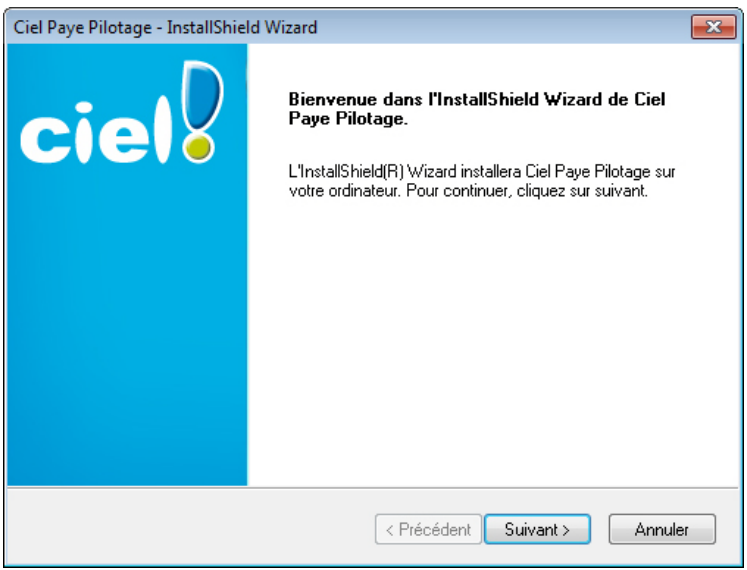

- 1. Cliquez sur le bouton [Suivant>] pour lancer l'installation.
- 2. Une fenêtre affiche l'avancement du traitement. Une fois celui-ci fini, dans l'étape qui s'affiche, cliquez sur le bouton [Terminer].

### <span id="page-9-0"></span>Installez Ciel Paye Intégrale

La fenêtre de **Bienvenue chez Sage** du programme d'installation de Ciel Paye Intégrale (serveur) s'affiche.

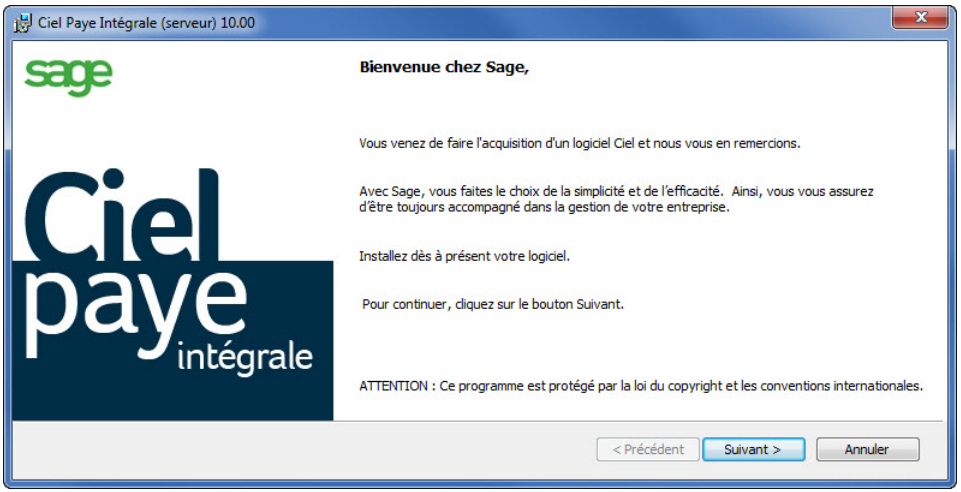

1. Après l'avoir lu, cliquez sur le bouton [Suivant>].

Les applications Sage faisant l'objet d'une licence d'utilisation, accordée à l'utilisateur final à titre personnel et pour un seul logiciel, les termes de cette licence vous sont rappelés

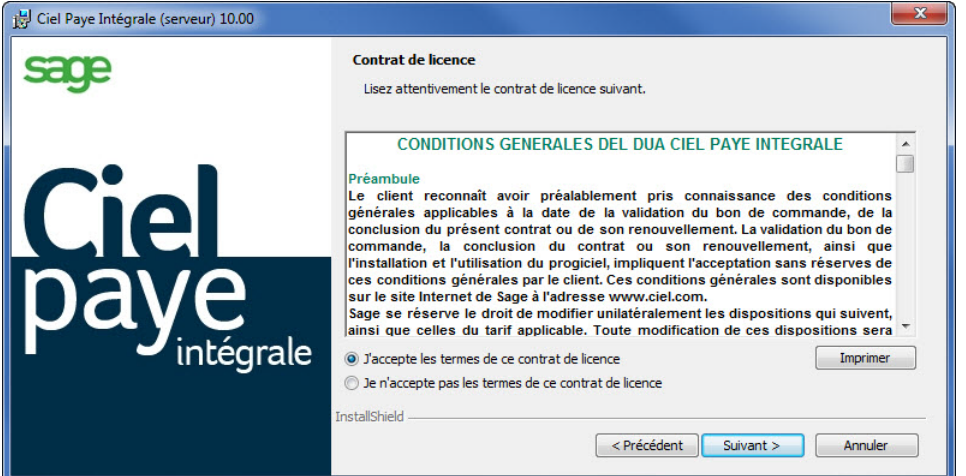

2. Sélectionnez l'option **J'accepte les termes de ce contrat de licence** puis cliquez sur le bouton [Suivant>]. La fenêtre ci-dessous s'affiche.

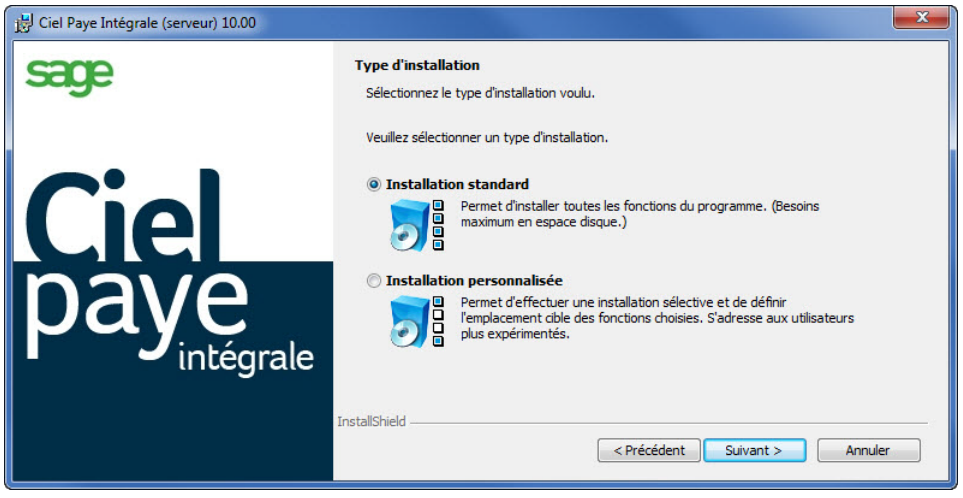

Vous disposez de deux types d'installation :

- **Installation standard** Dans ce cas, le logiciel sera installé dans le répertoire **C:\Ciel\WPAYE**. Il est conseillé de choisir ce type d'installation.
- **Installation personnalisée** Ce type d'installation vous permet de choisir les modules facultatifs à installer ainsi que de définir le répertoire d'installation de votre choix
- 3. Cliquez sur le bouton [Suivant>] pour lancer l'installation.

Au fur et à mesure de l'installation, un message vous informe de l'état d'avancement. Puis, le programme indique que l'installation est finie.

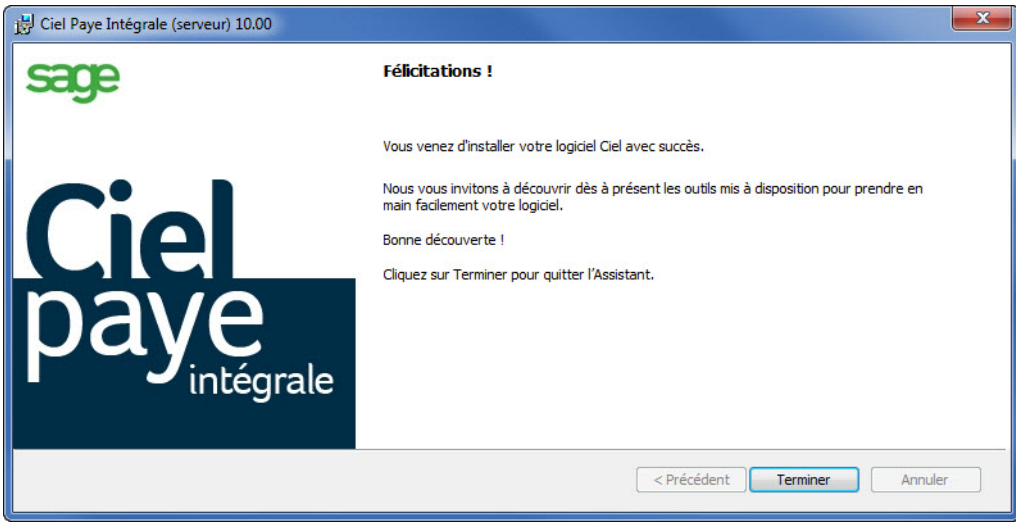

4. Cliquez sur le bouton [Terminer].

### <span id="page-11-0"></span>Installez Ciel Déclarations Sociales

- 1. L'assistant d'installation de Ciel Déclarations Sociales s'affiche automatiquement lorsque vous avez coché ce module dans l'étape de sélection des produits.
- 2. Suivez les étapes présentées à l'écran.
- 3. Deux cas peuvent se produire :
	- soit le Framework .NET 4.0 est déjà installé sur votre ordinateur
	- soit le Framework .NET 4.0 n'est pas installé sur votre ordinateur. Dans ce cas, le message suivant apparaît :

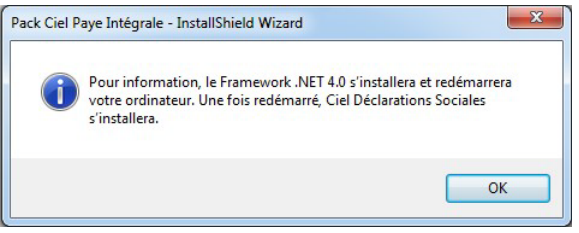

### Framework .NET 4.0 n'est pas installé

1. Après avoir cliqué sur [OK] dans les différents messages qui apparaissent, cochez pour accepter les termes du contrat de licence du composant puis cliquez sur [Installer].

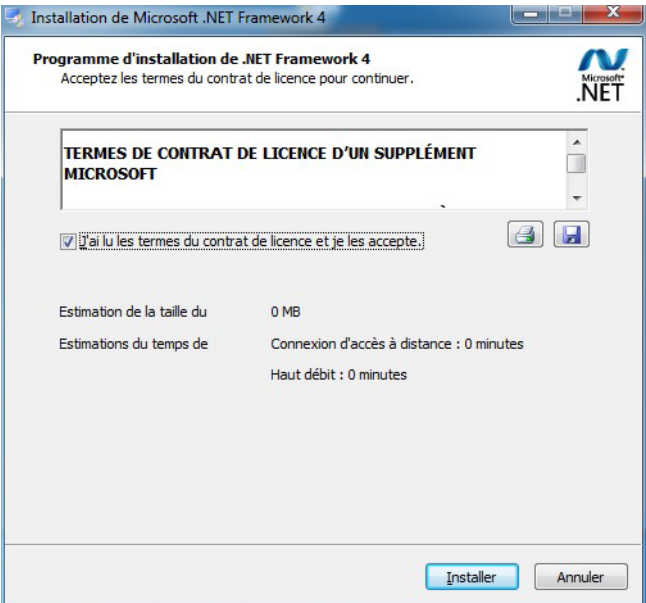

- 2. Au fur et à mesure de l'installation, un message vous informe de l'état d'avancement. Puis, une fenêtre s'affiche pour vous indiquer que l'installation est finie. Cliquez sur [Terminer]
- 3. Un message vous informe du redémarrage de votre ordinateur. Cliquez sur [OK] pour redémarrer.
- 4. Au redémarrage de l'ordinateur :
	- soit l'installation de Ciel Déclarations Sociales se lance automatiquement,
	- soit un message de contrôle de compte utilisateur vous demande une autorisation. Dans ce cas, cliquez sur [Oui] pour lancer l'installation de Ciel Déclarations Sociales.

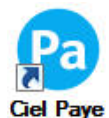

5. Une fois l'installation de Ciel Déclarations Sociales terminée, cliquez sur le raccourci Intégrale présent sur le bureau.

### Framework .NET 4.0 est déjà installé

Une fois l'installation de Ciel Déclarations Sociales terminée, une dernière étape vous informe que l'installation du pack Ciel Paye Intégrale est finie.

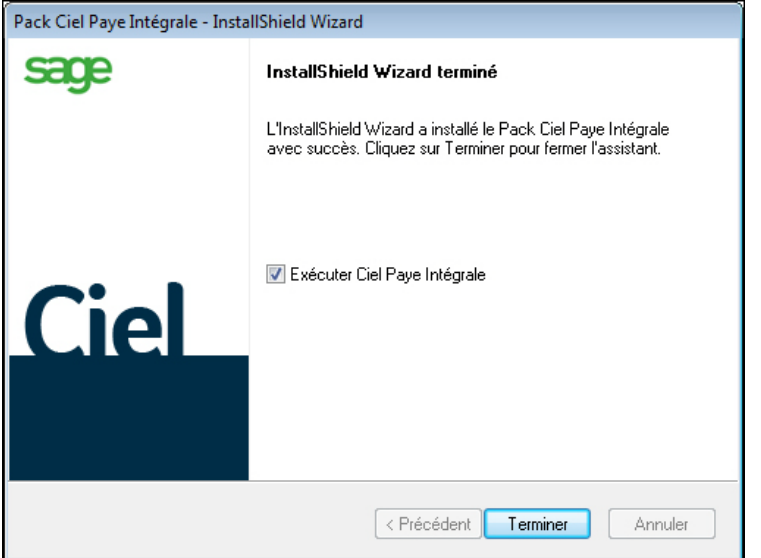

L'option **Exécuter Ciel Paye Intégrale** est cochée par défaut et permet d'ouvrir automatiquement votre logiciel dès que vous quittez l'assistant d'installation.

6. Cliquez sur le bouton [Terminer] pour quitter..

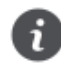

Une fois l'installation sur le poste serveur terminée, vous pouvez procéder au référencement.

Voir *[Référencez-vous](#page-15-2)*, page 16.

### <span id="page-13-1"></span><span id="page-13-0"></span>Installez Ciel directDéclaration

Ce module vous permet de transférer vos déclarations sociales depuis Ciel Paye Intégrale vers les organismes de protection sociale (OPS).

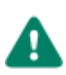

L'installation de Ciel directDéclaration se fait ultérieurement.

Vous pouvez le télécharger à tout moment depuis Ciel Paye Intégrale puis l'installer.

### Téléchargement

- 1. Ouvrez Ciel Paye Intégrale et allez dans le menu **?**, commande **TÉLÉCHARGER CIEL DIRECTDÉCLARATION**.
- 2. Votre explorateur internet s'ouvre sur la page dédiée au téléchargement de Ciel directDéclaration. Cliquez sur le bouton [Télécharger] puis sur [Enregistrer].

Un fichier (**.exe**) permettant d'installer Ciel directDéclaration sera enregistré sur votre ordinateur.

3. Choisissez l'emplacement où sera stocké ce fichier et cliquez sur [Enregistrer].

### Installation

4. Lorsque le téléchargement est terminé, allez dans le répertoire où vous avez enregistré le fichier et double-cliquez dessus.

La fenêtre de **Bienvenue** de l'installation s'affiche.

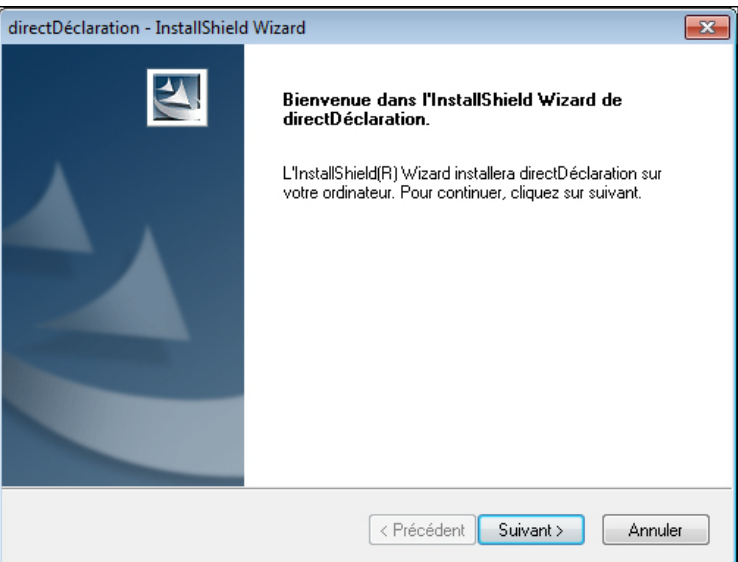

5. Suivez les étapes présentées à l'écran.

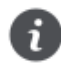

Par défaut, l'installation de Ciel directDéclaration se fait dans le répertoire : C:\Program Files\Ciel\DirectDéclaration.

## <span id="page-14-0"></span>Lancez Ciel Paye Intégrale

Si vous avez décoché l'option **Exécuter Ciel Paye Intégrale** dans la dernière étape de l'installation, vous avez deux possibilités pour ouvrir votre logiciel :

• soit vous double-cliquez sur le raccourci présent sur votre bureau.

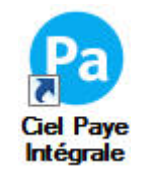

• soit dans la barre de tâches de Windows™, vous cliquez sur le bouton [Démarrer] puis sur **Tous les programmes**. Sélectionnez **CIEL** puis **Paye** - **Ciel Paye Intégrale**.

## <span id="page-15-2"></span><span id="page-15-0"></span>Référencez-vous

Les applications Ciel font l'objet d'une licence d'utilisation, accordée à l'utilisateur final, à titre personnel et pour une seule application. Pour valider votre licence d'utilisation valable 1 an et vous inscrire comme ayant droit à la garantie Éditeur, vous devez vous référencer auprès de notre Service Référencement.

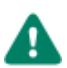

Le référencement doit être réalisé sur le poste serveur.

Tant que celui-ci n'aura pas été effectué, au delà de 30 jours l'impression sera interdite et les dossiers ne s'ouvriront qu'en lecture seule sur le poste serveur ou sur les postes clients.

### <span id="page-15-1"></span>Au premier lancement de votre logiciel sur le serveur

- 1. Pour lancer le logiciel, double-cliquez sur le raccourci, présent sur le bureau.
- 2. Une fenêtre s'affiche et vous informe des conditions légales concernant le logiciel. Lisez ces informations.

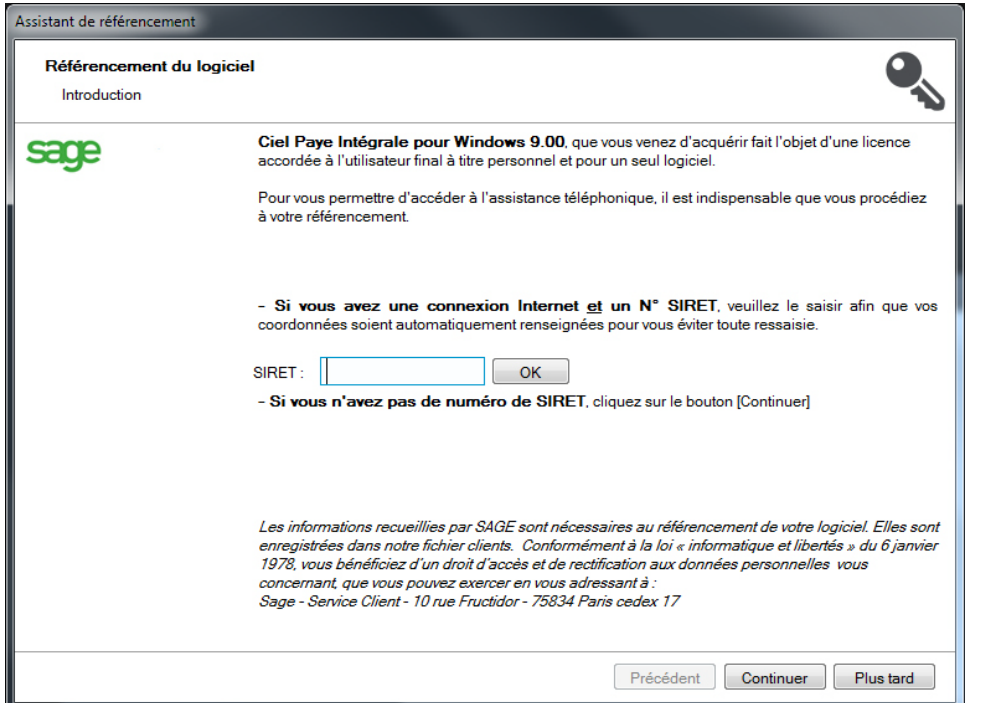

- 3. Si vous disposez d'une connexion **Internet** et d'un **N° SIRET** (identifiant numérique composé de 14 chiffres), saisissez ce dernier. Vos coordonnées seront automatiquement récupérées et vous gagnerez ainsi du temps.
- 4. Cliquez sur le bouton [OK] pour valider le SIRET ou cliquez sur le bouton [Continuer].

#### La fenêtre suivante s'affiche :

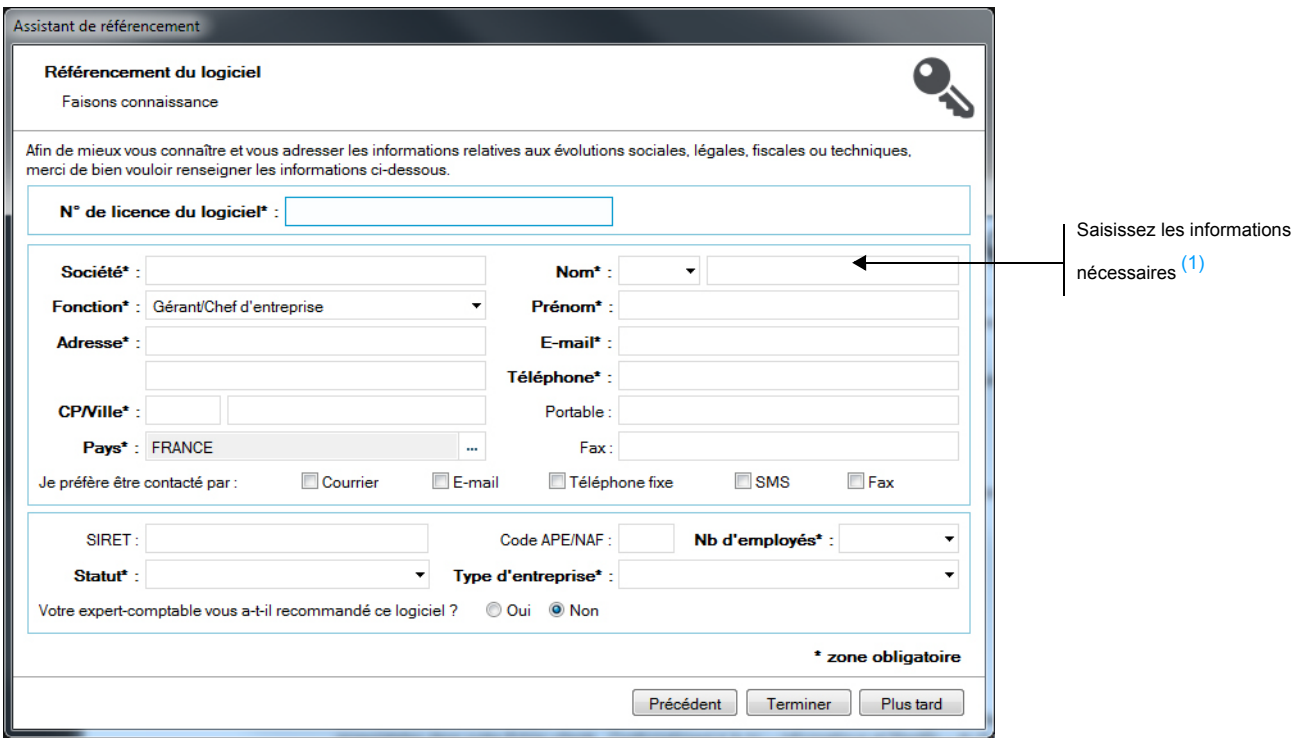

5. Renseignez les différentes zones <sup>(1)</sup>. Certaines informations doivent obligatoirement être indiquées pour passer à l'étape suivante.

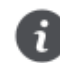

Si vous n'avez pas renseigné la zone **E-mail**, un message d'erreur apparaît sous la zone. Vous devez obligatoirement renseigner une adresse e-mail valide.

6. Cliquez sur le bouton [Terminer] pour finaliser le référencement.

Vos données sont alors directement envoyées au Service Référencement via Internet.

<sup>1.</sup> Les informations collectées sur ce formulaire sont indispensables au traitement de votre demande. Elles font l'objet d'un traitement informatique, à des fins de gestion administrative et commerciale par Sage responsable du traitement, ou par un prestataire, ayant signé un engagement de confidentialité, et situé dans un pays non-membre de l'union européenne. Elles pourront donner lieu à l'exercice du droit d'accès et de rectification dans les conditions prévues par la loi Informatique et Libertés du 6 janvier 1978. Si vous souhaitez exercer ce droit, veuillez vous adresser à la Direction administrative et financière de Sage, Le Colisée II - 10 rue Fructidor, 75834 Paris Cedex 17.

### Vous n'avez pas de connexion Internet ou l'envoi a échoué

Si vous ne possédez pas de connexion Internet ou si l'envoi a échoué pour une autre raison ; la fenêtre ci-dessous s'affiche :

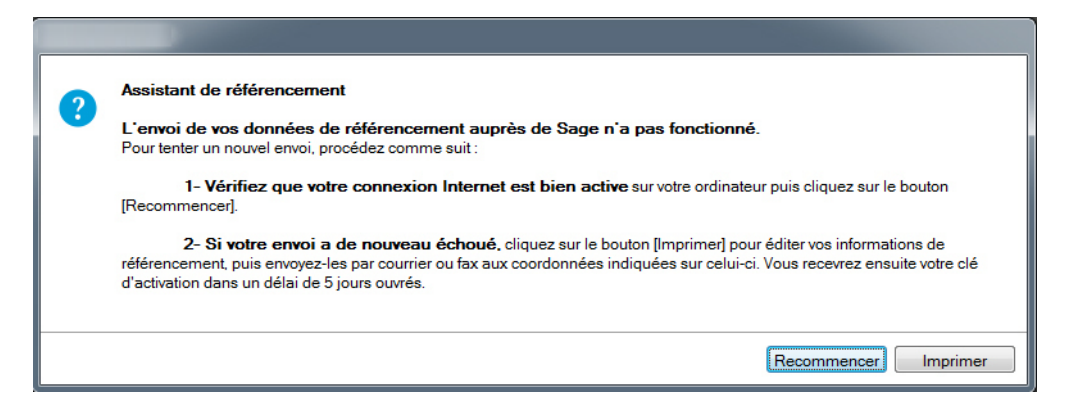

### Vous possédez une connexion Internet

Cliquez sur le bouton [Recommencer].

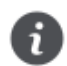

Si le problème persiste, envoyez votre fiche de référencement par courrier. Dans ce cas, cliquez sur le bouton [Imprimer].

### Vous ne possédez pas de connexion Internet

Cliquez alors sur le bouton [Imprimer] pour lancer l'impression de votre fiche de référencement et adressez-la à :

- **Sage Service Référencement 10 rue Fructidor 75834 Paris Cedex 17**
- ou par fax au numéro **01.55.26.33.29**.

### L'envoi a réussi

Un message s'affiche pour vous indiquer que l'envoi de vos données de référencement chez Sage a été effectué avec succès.

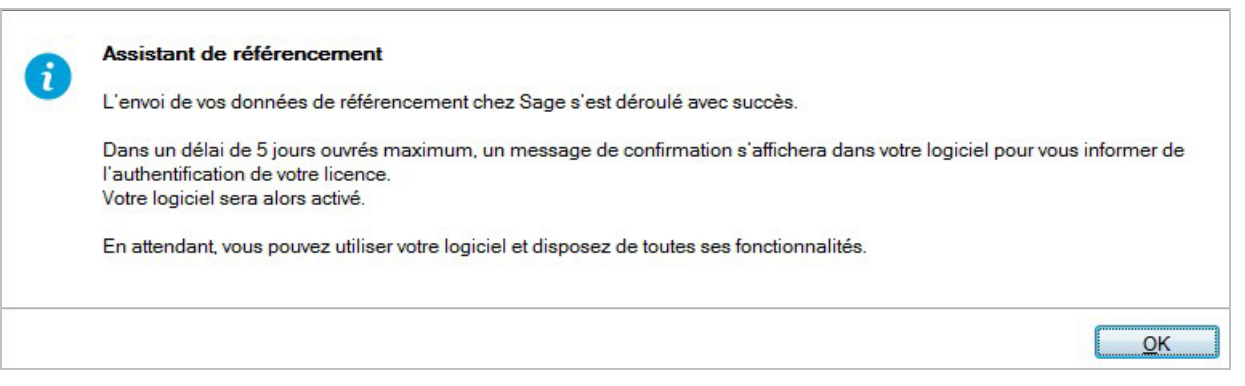

### <span id="page-18-0"></span>Au prochain lancement du logiciel sur le serveur

Après la réception des informations de référencement, Sage renverra automatiquement une clé d'activation. Votre logiciel sera alors activé sans que vous ayez à intervenir.

### Attente du retour de clé

Si le retour de la clé d'activation n'est pas effectué au bout de 5 jours, vous obtiendrez au démarrage de l'application la fenêtre suivante.

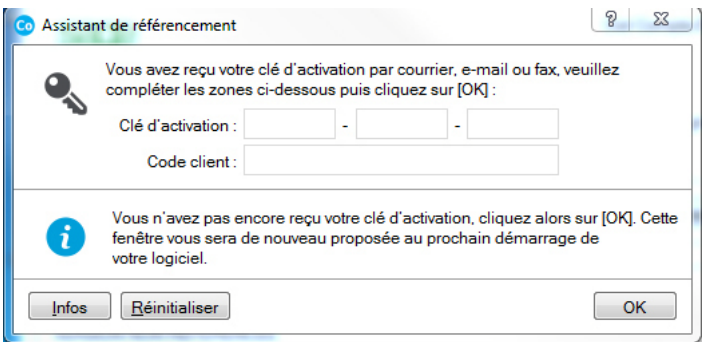

#### Cliquez sur le bouton [OK].

Un message vous informe du nombre de jours dont vous disposez sans clé d'activation. Passé ce délai (30 jours maximum), vous pouvez toujours ouvrir le logiciel mais vous ne pouvez plus effectuer d'impression et vos dossiers seront en lecture seule.

### Retour de clé effectué

Si la clé d'activation est retournée à l'application, vous obtiendrez au démarrage de cette dernière un message de ce type à titre d'exemple :

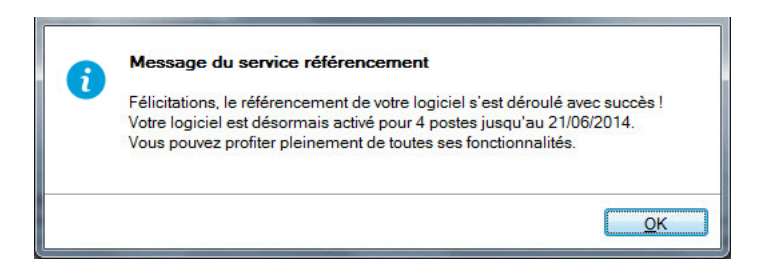

### Clé d'activation reçue par e-mail, fax ou courrier

Si vous recevez votre clé d'activation par e-mail, fax ou courrier, vous devez saisir la clé d'activation.

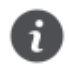

Cette saisie se réalise sur le **poste Serveur**.

- 1. Lancez votre logiciel. Si votre logiciel est déjà ouvert, cliquez sur le menu **?** et choisissez la commande **A PROPOS DE**. Puis, cliquez sur le bouton [Clé d'activation].
- 2. Dans la fenêtre **Assistant de référencement**, saisissez votre clé.

3. Validez en cliquant sur le bouton [OK].

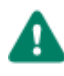

0

La clé d'activation ne peut pas vous être communiquée par téléphone.

Une fois que votre logiciel est activé sur le poste **Serveur**, la connexion depuis les postes **Clients** s'effectue directement (plus de décompte du nombre de jours).

## <span id="page-20-0"></span>Installez le logiciel sur les postes clients

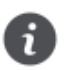

Vous devez disposer de 1 Go d'espace disque pour installer l'application cliente.

Vous installez l'application sur le ou les ordinateurs qui accéderont aux données (postes Clients).

- 1. Sur un poste client, insérez le CD-Rom dans le lecteur prévu à cet effet.
- 2. Attendez l'ouverture automatique du CD-Rom.
- 3. La fenêtre d'installation du pack Ciel Paye Intégrale s'ouvre. Cliquez sur le bouton [Suivant].
- 4. Dans l'étape qui s'affiche, cochez l'option **Paye Ciel Intégrale Poste(s) client(s)**.

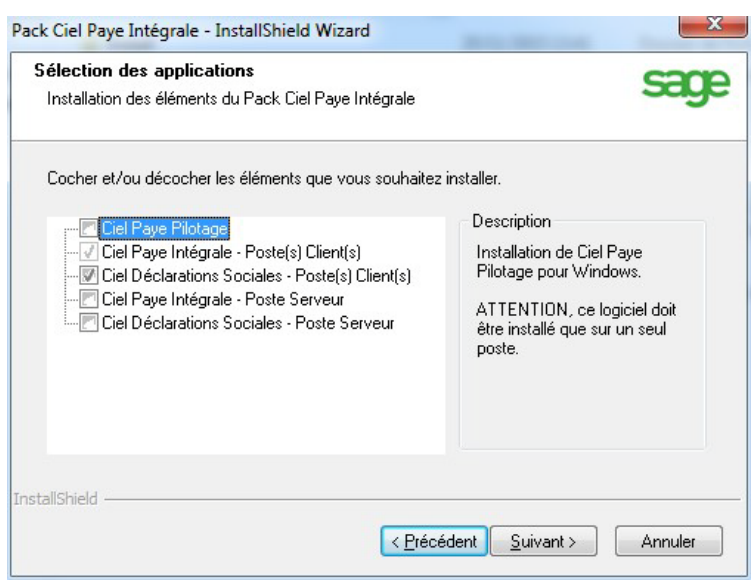

- 5. Cochez les modules à installer :
	- **Ciel Paye Pilotage** : ce module permet l'accès aux données de l'entreprise sous forme de tableau de bord, en vue de leur analyse et de leur présentation dans un document.
	- **Ciel Déclarations Sociales Poste(s) Client(s)** : ce module permet de récupérer les données de Ciel Paye Intégrale et de générer des DADSU à la norme 4DS ainsi que des AED (Attestations Employeurs Dématérialisées) ainsi que la DSN (Déclaration Sociale Nominative).
- 6. Cliquez sur le bouton [Suivant>] puis sur le bouton [Installer].

### <span id="page-21-0"></span>Installez Ciel Paye Pilotage

Uniquement si vous avez préalablement coché Ciel Pilotage dans la fenêtre précédente.

L'assistant d'installation de Ciel Paye Pilotage vous est proposé si vous l'avez coché dans la liste des produits à installer.

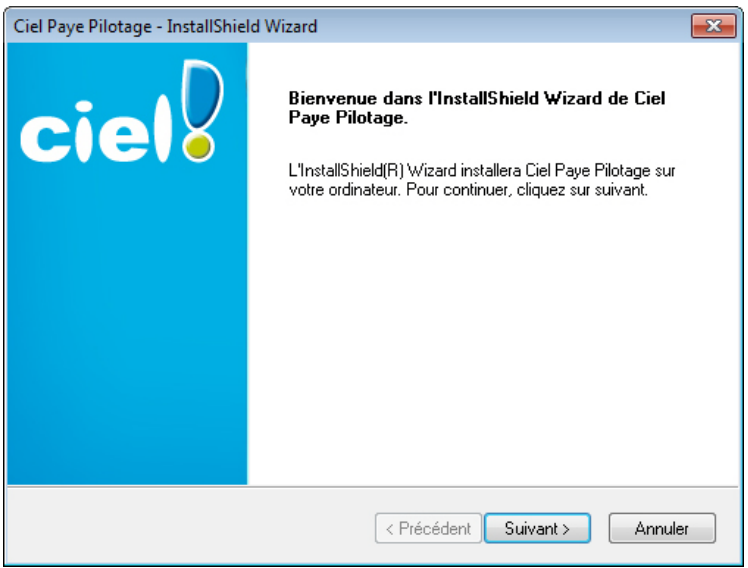

- 1. Cliquez sur le bouton [Suivant>] pour lancer l'installation.
- 2. Sélectionnez le dossier où installer les fichiers puis cliquez sur [Suivant>].
- 3. Une fenêtre affiche l'avancement du traitement. Une fois celui-ci fini, dans l'étape qui s'affiche, cliquez sur le bouton [Terminer].

### <span id="page-22-0"></span>Installez Ciel Paye Intégrale

La fenêtre de **Bienvenue** du programme d'installation de Ciel Paye Intégrale (client) s'affiche.

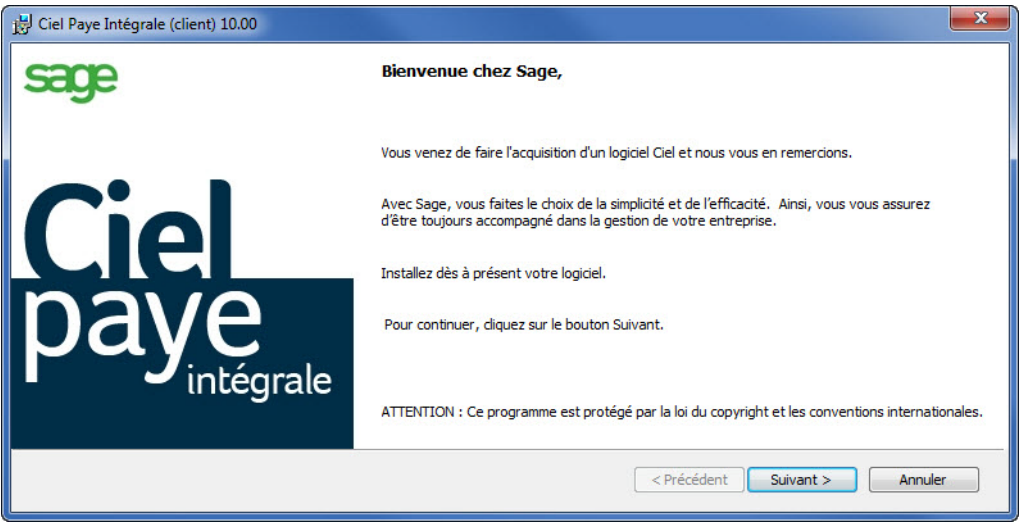

4. Après l'avoir lu, cliquez sur le bouton [Suivant>].

Les applications Sage faisant l'objet d'une licence d'utilisation, accordée à l'utilisateur final à titre personnel et pour un seul logiciel, les termes de cette licence vous sont rappelés.

5. Sélectionnez l'option **J'accepte les termes de ce contrat de licence** puis cliquez sur le bouton [Suivant>].

Vous disposez de deux types d'installation :

- **Installation standard** Dans ce cas, le logiciel Ciel Paye Intégrale sera installé dans le répertoire **C:\Ciel\WPAYE**. Nous vous conseillons de choisir ce type d'installation.
- **Installation personnalisée** Ce type d'installation vous permet de choisir les modules facultatifs à installer ainsi que de définir le répertoire d'installation de votre choix.
- 6. Cliquez sur le bouton [Suivant>] pour lancer l'installation.

Au fur et à mesure de l'installation, un message vous informe de l'état d'avancement. Puis, le programme indique que l'installation est finie.

7. Cliquez sur le bouton [Terminer].

### <span id="page-23-0"></span>Installez Ciel Déclarations Sociales

- 1. L'assistant d'installation de Ciel Déclarations Sociales s'affiche automatiquement lorsque vous avez coché ce module dans l'étape de sélection des produits. Suivez les étapes présentées à l'écran.
- 2. Deux cas peuvent se produire :
	- soit le Framework .NET 4.0 est déjà installé sur votre ordinateur
	- soit le Framework .NET 4.0 n'est pas installé sur votre ordinateur. Dans ce cas, le message suivant apparaît :

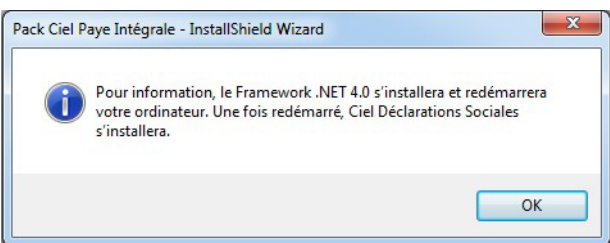

### Framework .NET 4.0 n'est pas installé

1. Après avoir cliqué sur [OK] dans les différents messages qui apparaissent, cochez pour accepter les termes du contrat de licence du composant puis cliquez sur [Installer].

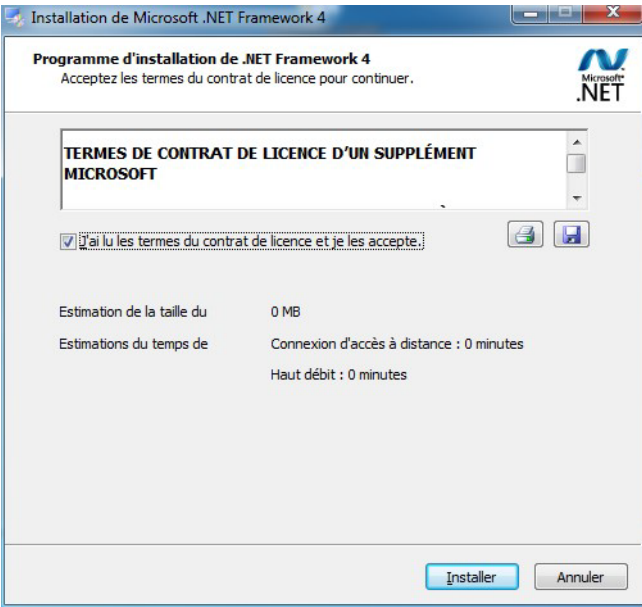

- 2. Au fur et à mesure de l'installation, un message vous informe de l'état d'avancement. Puis, une fenêtre s'affiche pour vous indiquer que l'installation est finie. Cliquez sur [Terminer]
- 3. Un message vous informe du redémarrage de votre ordinateur. Cliquez sur [OK] pour redémarrer.
- 4. Au redémarrage de l'ordinateur :
	- soit l'installation de Ciel Déclarations Sociales se lance automatiquement,
	- soit un message de contrôle de compte utilisateur vous demande une autorisation. Dans ce cas, cliquez sur [Oui] pour lancer l'installation de Ciel Déclarations Sociales.

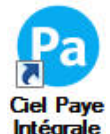

5. Une fois l'installation de Ciel Déclarations Sociales terminée, cliquez sur le raccourci Intégrale présent sur le bureau.

### Framework .NET 4.0 est déjà installé

Une fois l'installation de Ciel Déclarations Sociales terminée, une dernière étape vous informe que l'installation du pack Ciel Paye Intégrale est finie.

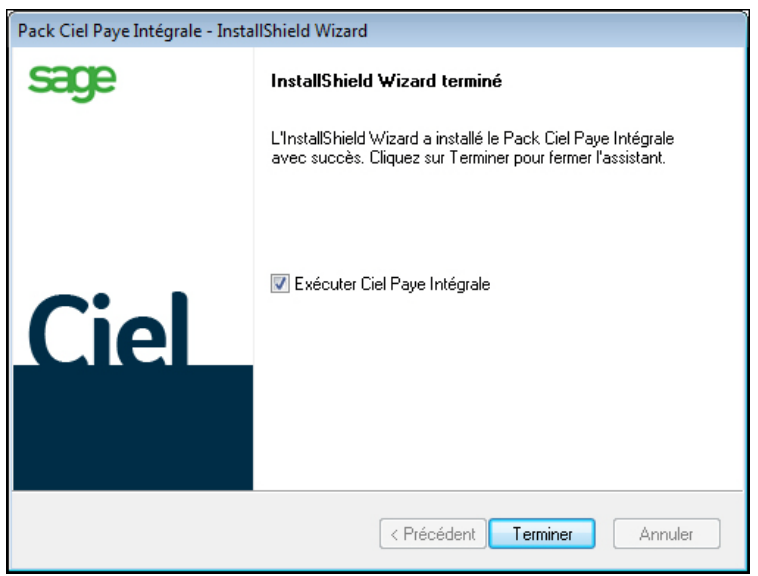

L'option **Exécuter Ciel Paye Intégrale** est cochée par défaut et permet d'ouvrir automatiquement votre logiciel dès que vous quittez l'assistant d'installation.

- 6. Cliquez sur le bouton [Terminer] pour quitter.
- 7. Répétez cette opération sur les autres postes clients.

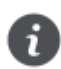

Si vous avez besoin d'installer **Ciel directDéclaration** sur des postes clients, vous pouvez le faire à tout moment en le **téléchargeant** directement depuis Ciel Paye Intégrale (Menu **? / Télécharger Ciel direct Déclaration**).

Reportez-vous au paragraphe *[Installez Ciel directDéclaration, page 14](#page-13-1)*.

### <span id="page-25-0"></span>Mise en place du serveur

Vous devez dans un premier temps mettre en place le serveur. Cette opération consiste à créer vos dossiers de paye sur le poste serveur, définir les utilisateurs et leurs droits d'accès, partager les dossiers de paye sur le réseau afin que les postes clients puissent y accéder.

### <span id="page-25-1"></span>Connectez-vous en tant qu'utilisateur « Maître »

La définition des utilisateurs et des autorisations d'accès n'est possible que si vous êtes connecté en tant qu'utilisateur « **Maître** ». Cette connexion se fait à l'ouverture du logiciel.

• Double-cliquez sur le raccourci présent sur le bureau du poste serveur, afin d'ouvrir le logiciel.

Ciel Paye Intégrale s'ouvre par défaut en « **Maître** » ; aucun utilisateur n'ayant encore été défini.

Vous pouvez vérifier à tout moment le nom de l'utilisateur connecté, dans la barre de statut en bas à

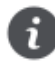

**MAITRE** droite.

Si toutefois le logiciel vous demande de vous identifier, la fenêtre **Utilisateur** s'affiche.

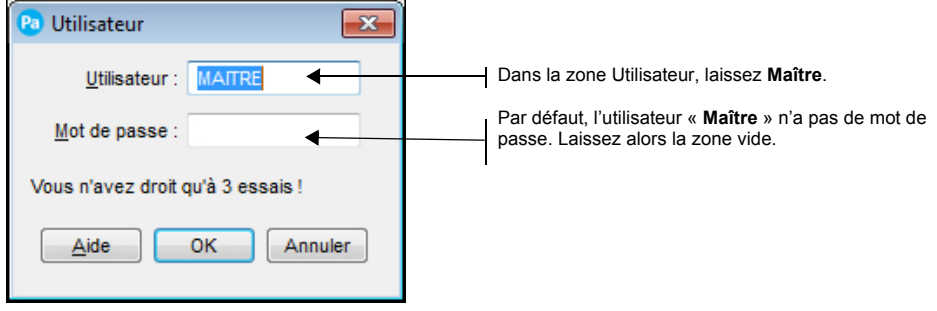

### <span id="page-25-2"></span>Créez un dossier

*Menu* **DOSSIER** *- commande* **NOUVEAU***.* 

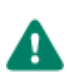

Si vous avez basculé d'une version de Ciel Paye vers Ciel Paye Intégrale, vous n'avez pas besoin de recréer vos dossiers. Vous pouvez directement les ouvrir.

- 1. Dans la fenêtre **Création d'un dossier**, saisissez le **Nom** de la société que vous créez.
- 2. Cliquez sur le bouton [OK]. L'assistant Top Départ s'affiche.
- 3. Suivez les différentes étapes. Pour avoir plus de précisions, cliquez sur le bouton [Aide].
- 4. Procédez ainsi pour tous les dossiers de paye que vous avez.

### <span id="page-26-0"></span>Définissez les utilisateurs et les droits d'accès

*Menu* **UTILITAIRES** *- commande* **UTILISATEURS***.*

La commande **UTILISATEURS** permet d'enregistrer les utilisateurs qui travaillent sur Ciel Paye Intégrale réseau ainsi que de définir les droits d'accès aux dossiers de paye et aux fonctionnalités du logiciel.

### Au préalable

Afin de pouvoir utiliser la gestion des utilisateurs, un dossier (n'importe lequel) doit être ouvert.

- 1. Dans le menu **DOSSIER**, activez la commande **OUVRIR**.
- 2. Sélectionnez votre dossier puis cliquez sur le bouton [OK].

### Créez un utilisateur

Pour conserver la confidentialité des données, il est préférable de déclarer les utilisateurs en leur attribuant un nom et un mot de passe. Ainsi, ils devront s'identifier pour ouvrir un dossier.

1. Dans la fenêtre **Gestion des utilisateurs**, cliquez sur le bouton [Ajouter].

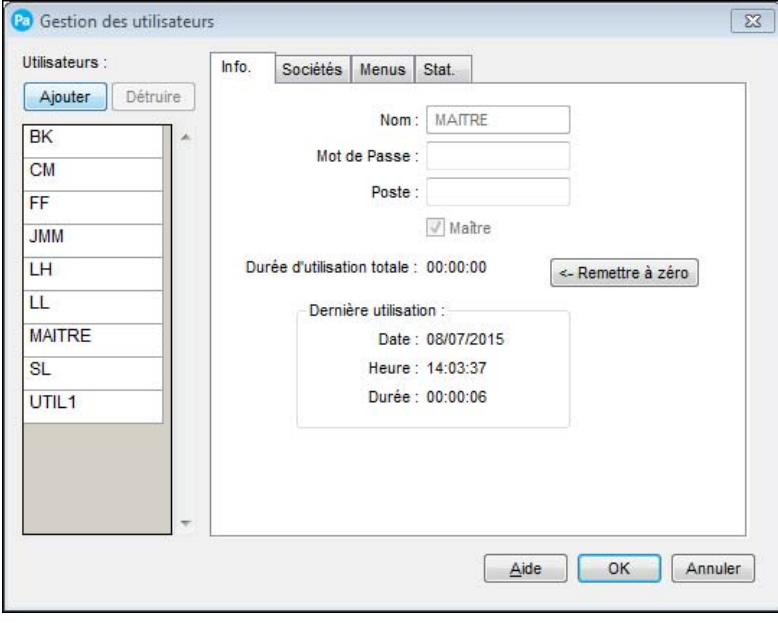

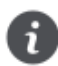

L'utilisateur est nommé par défaut UTIL1 pour le premier créé, UTIL2 pour le deuxième, UTIL3 pour le troisième, etc.

- 2. Dans l'onglet **Info.**, modifiez le nom de l'utilisateur.
- 3. Saisissez sur cinq caractères maximum, le **Mot de Passe** de l'utilisateur.
- 4. Décochez la case **Maître** si la personne ne doit pas avoir tous les droits d'accès.

### Définissez l'accès d'un utilisateur à un ou plusieurs dossiers

L'accès des utilisateurs peut être limité à un ou plusieurs dossiers de paye.

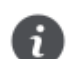

Seul l'utilisateur maître peut limiter l'accès d'un utilisateur à des dossiers.

- 1. Dans la liste **Utilisateurs**, cliquez sur le nom de celui pour lequel vous définissez les accès.
- 2. Cliquez sur l'onglet **Sociétés**. Par défaut, l'utilisateur a accès à tous les dossiers existants, ce qui est indiqué par une coche dans la colonne **Accessible ?**.
- 3. Cliquez deux fois sur la ligne du dossier auquel l'utilisateur ne doit pas accéder ou utilisez le bouton [Interdire].

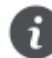

Par la suite, lorsque l'utilisateur demandera l'ouverture d'un dossier, seuls les dossiers auxquels il a accès lui seront proposés.

### Définissez l'accès d'un utilisateur aux fonctions du logiciel

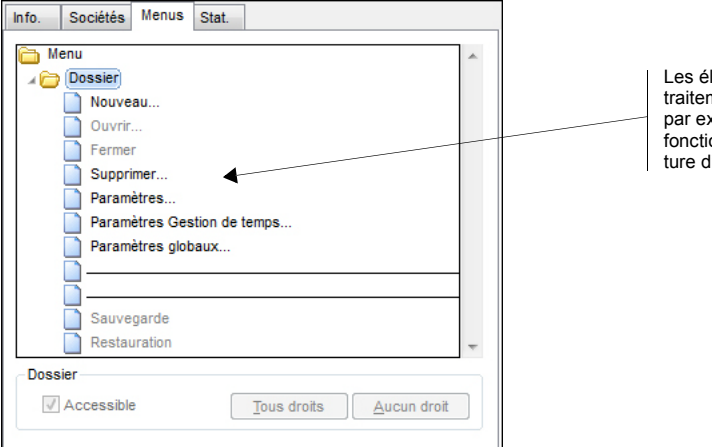

léments grisés ne sont pas modifiables soit parce que le ment est exclusivement réservé à l'utilisateur « Maître », kemple la sauvegarde et restauration, soit parce que la on est essentielle pour tous comme l'ouverture ou la ferme-'un dossier.

L'utilisateur peut être également limité à certains traitements. Par exemple, pour ne pas modifier par erreur les paramètres société, l'utilisateur UTIL2 ne peut utiliser que les commandes de traitement et d'édition des bulletins.

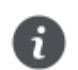

Ce paramétrage s'applique à tous les dossiers auxquels l'utilisateur a accès.

- 1. A gauche de la fenêtre, sélectionnez l'utilisateur pour lequel vous définissez les autorisations.
- 2. Cliquez sur l'onglet **Menus**. Tous les menus de votre logiciel sont présentés.
- 3. Cliquez sur le symbole + pour déployer la liste des commandes qui sont dans le menu.
- 4. Pour interdire l'accès d'une commande en particulier, sélectionnez son titre et décochez l'option **Accessible**, située en bas de la fenêtre.
- 5. Pour interdire l'accès à toutes les commandes d'un menu, cliquez sur le bouton [Aucun droit].
- 6. Procédez ainsi pour chaque commande et menu dont vous voulez interdire l'accès.

### Validez les paramètres utilisateurs

• Une fois que vous avez terminé de définir tous les utilisateurs et leurs accès, cliquez sur [OK].

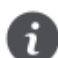

Si, à ce stade, vous cliquez sur le bouton [Annuler], les utilisateurs éventuellement créés sont conservés mais pas les paramètres définis pour chacun d'eux.

## <span id="page-28-0"></span>Partagez le répertoire du logiciel à partir du poste serveur

Afin que les données puissent être accessibles par tous les postes clients, le répertoire d'installation de Ciel Paye Intégrale, présent sur le poste serveur, doit être partagé avec un accès en contrôle total.

- 1. Le répertoire dans lequel Ciel Paye Intégrale a été installée par défaut est à l'emplacement **C:\Ciel\WPAYE**. Allez à cet emplacement via le poste de travail.
- 2. Sélectionnez le répertoire WPAYE.
- 3. Cliquez sur le bouton droit de la souris et sélectionnez la commande **PARTAGER** ou **PARTAGE ET SÉCURITÉ**. Le nom de la commande diffère selon la version de Windows™ (XP, Vista, 7) installée sur le poste serveur.
- 4. Sélectionnez l'option qui permet le partage. Par exemple, sur Windows XP, l'option est «Partager ce dossier». Puis, assurez-vous que l'accès est bien en contrôle total.
- 5. Cliquez sur le bouton [OK].

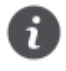

Un répertoire partagé affiche l'état suivant : PR Partagé.

## <span id="page-29-0"></span>Commencez à travailler sur un poste client

### <span id="page-29-1"></span>Lancez le logiciel

- 1. Sur un poste client, cliquez sur le bouton [Démarrer] dans la barre de tâches de Windows™.
- 2. Cliquez sur **Tous les programmes** et sélectionnez **CIEL** (groupe d'installation par défaut) puis **Paye Ciel Paye Intégrale**.

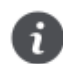

Vous pouvez également double-cliquer sur le raccourci, présent sur votre bureau.

Le message suivant s'affiche.

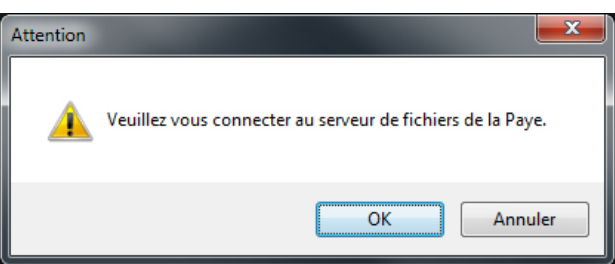

3. Cliquez sur le bouton [OK] pour vous connecter au serveur de données.

### <span id="page-30-0"></span>Connectez-vous au serveur

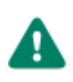

L'ordinateur utilisé comme poste serveur doit être allumé.

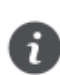

Une fois la première connexion établie, le chemin du serveur ne vous sera plus demandé par la suite sauf en cas de changement.

Vous devez indiquer le répertoire où le logiciel est installé sur le poste serveur, celui-ci contenant entre autres les dossiers de travail.

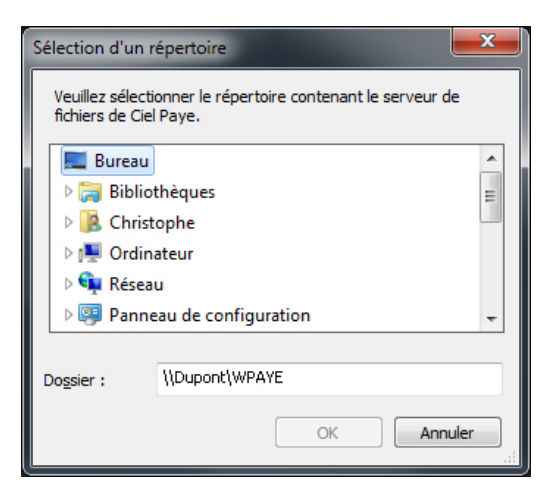

- 1. Dans l'arborescence, cliquez sur  $\blacksquare$  et choisissez le nom de l'ordinateur utilisé comme serveur.
- 2. Sélectionnez ensuite le répertoire nommé WPAYE.

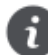

Vous pouvez directement saisir le chemin en bas de la fenêtre. Celui-ci doit commencer par les signes **\\** (anti-slash). Par exemple : *\\Dupont\WPAYE*. **Dupont** étant le nom du poste serveur sur le réseau.

3. Cliquez sur le bouton [OK].

### Si le fichier de paye est introuvable

Le message suivant s'affiche

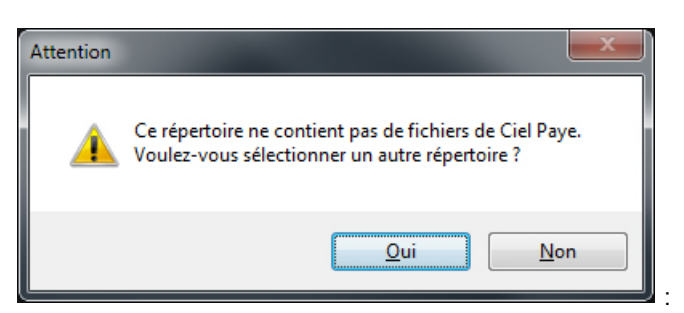

Cliquez sur le bouton [Oui] et définissez à nouveau le chemin du répertoire WPAYE.

Le fichier de Ciel Paye Intégrale est introuvable dans les cas suivants :

- le serveur est éteint.
- le répertoire WPAYE, installé sur le poste serveur, n'a pas été partagé avec un accès en «contrôle total»,
- le répertoire WPAYE a été déplacé, par exemple dans le cas d'un changement de serveur,
- les outils de protection du serveur (pare-feu, antivirus) peuvent bloquer l'accès en écriture sur le répertoire d'installation de Ciel Paye Intégrale.

### Si le référencement n'a pas été réalisé

Si le référencement n'a pas été réalisé, les modes de création et d'impression sont inaccessibles. Seule la consultation des données est autorisée.

Cliquez sur le bouton [OK] et procédez le plus rapidement possible au référencement sur le poste serveur.

### <span id="page-31-0"></span>Identifiez-vous

Lorsque Ciel Paye Intégrale s'ouvre, vous devez vous identifier.

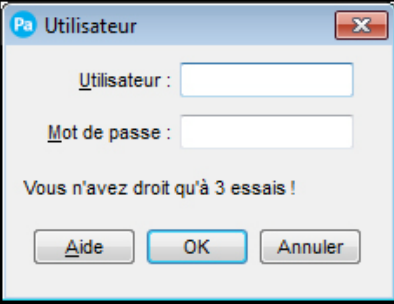

1. Saisissez votre nom d'utilisateur ainsi que votre mot de passe.

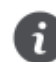

La personne qui a défini les accès des utilisateurs sur le poste serveur est en mesure de vous communiquer ce nom et mot de passe.

- 2. Cliquez sur le bouton [OK].
- 3. Si vous avez accès à plusieurs dossiers, la fenêtre **Ouverture d'un dossier** s'affiche. Sélectionnez alors le dossier sur lequel vous allez travailler et cliquez sur le bouton [OK].

### <span id="page-31-1"></span>Travaillez sur le poste serveur

Vous pouvez travailler dans l'application Ciel Paye Intégrale installée sur le poste serveur. Il suffit de vous identifier et d'ouvrir votre dossier de travail tout comme sur un poste client.

Reportez-vous aux paragraphes *[Lancez le logiciel, page 30](#page-29-1)* et *[Identifiez-vous, page 32](#page-31-0)*.

©Sage 2016 Manuel d'installation réseau Ciel Paye Intégrale - ManInst\_WRQP - V10.0 - 10.16 La détention de ce manuel n'atteste pas la propriété d'une licence d'utilisation du logiciel.